## **Het installeren van de reuktrainingsapp voor IOS.**

## Stap 1

Voor het installeren op IOS ga je naar de Appstore van Apple. In het zoekveld (het vergrootglas) kan je reuktraining.nl intypen. Dan verschijnt de app in beeld. De app aanklikken voor stap 2.

Stap 2 Je ziet nu de app waar je hem kan installeren. Klik op Downloaden.

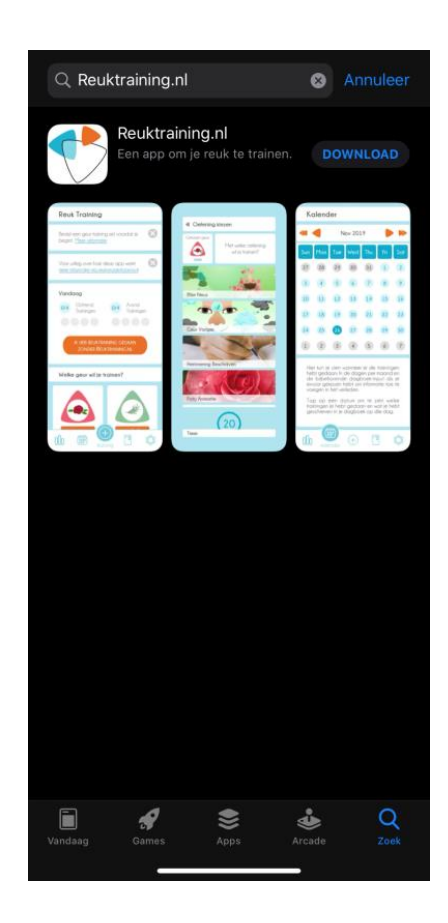

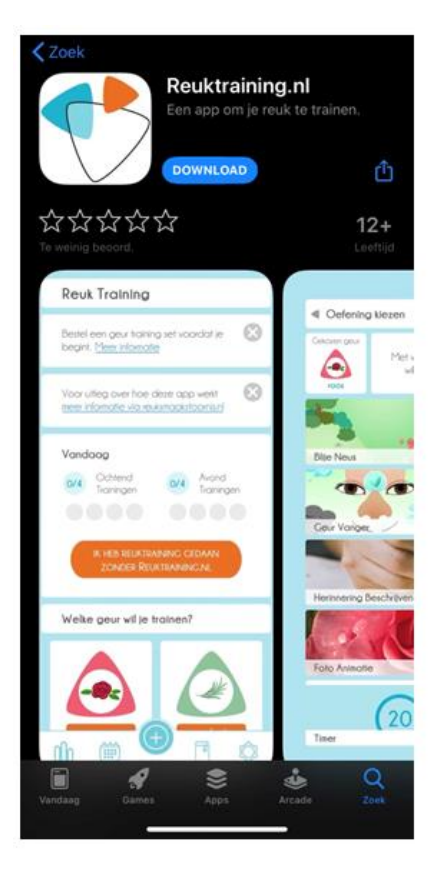

Stap 3 De reuktrainingsapp is aan het downloaden. Dit kan even duren.

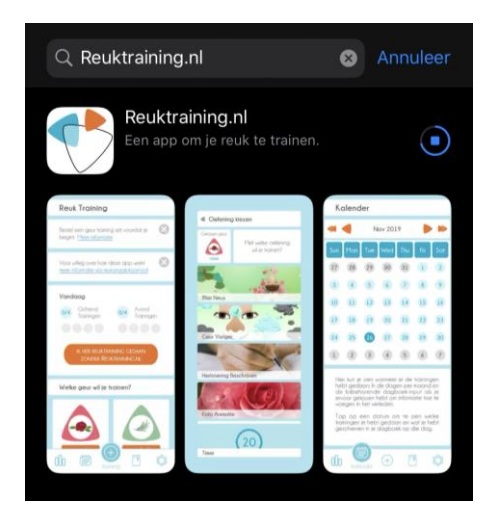

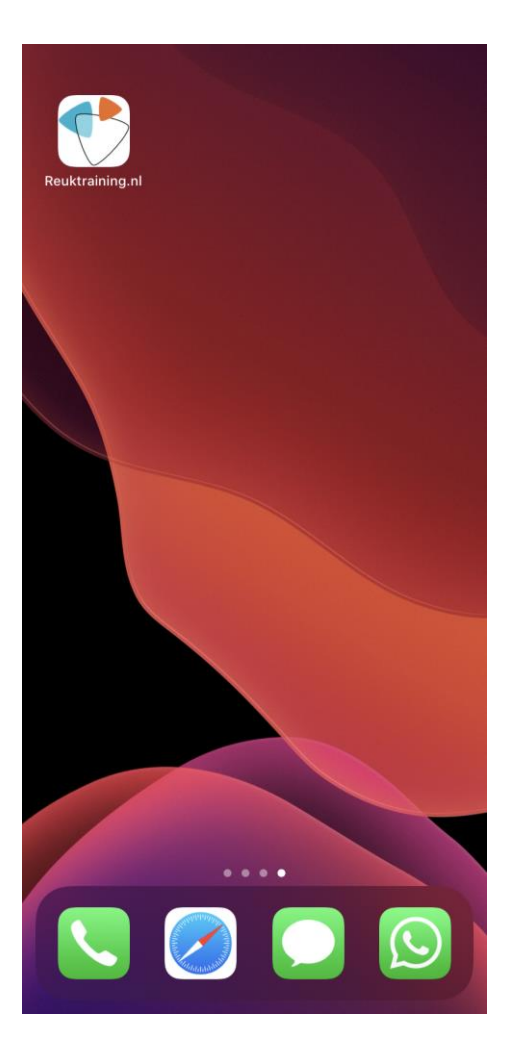

## Stap 4

Op het beginscherm van je telefoon bevind zich de Reuktrainingsapp. Om deze te openen kunt je op de app klikken.